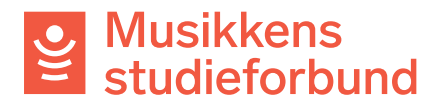

## **Behandle rapport**

1. Du finner kursrapporter til behandling under **Oppgaver** i venstremenyen. Her finner du kun kurs du allerede er saksbehandler for. Klikk på kurset du skal saksbehandle.

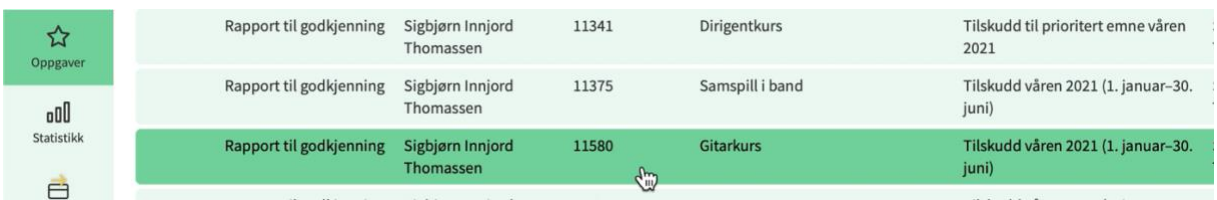

2. Du finner all innsendt informasjon om kurset på venstre side av skjermen. Rapporten består av de fire seksjonene **Rapport**, **Fremmøteregistrering**, **Søker**, og **Innsending**.

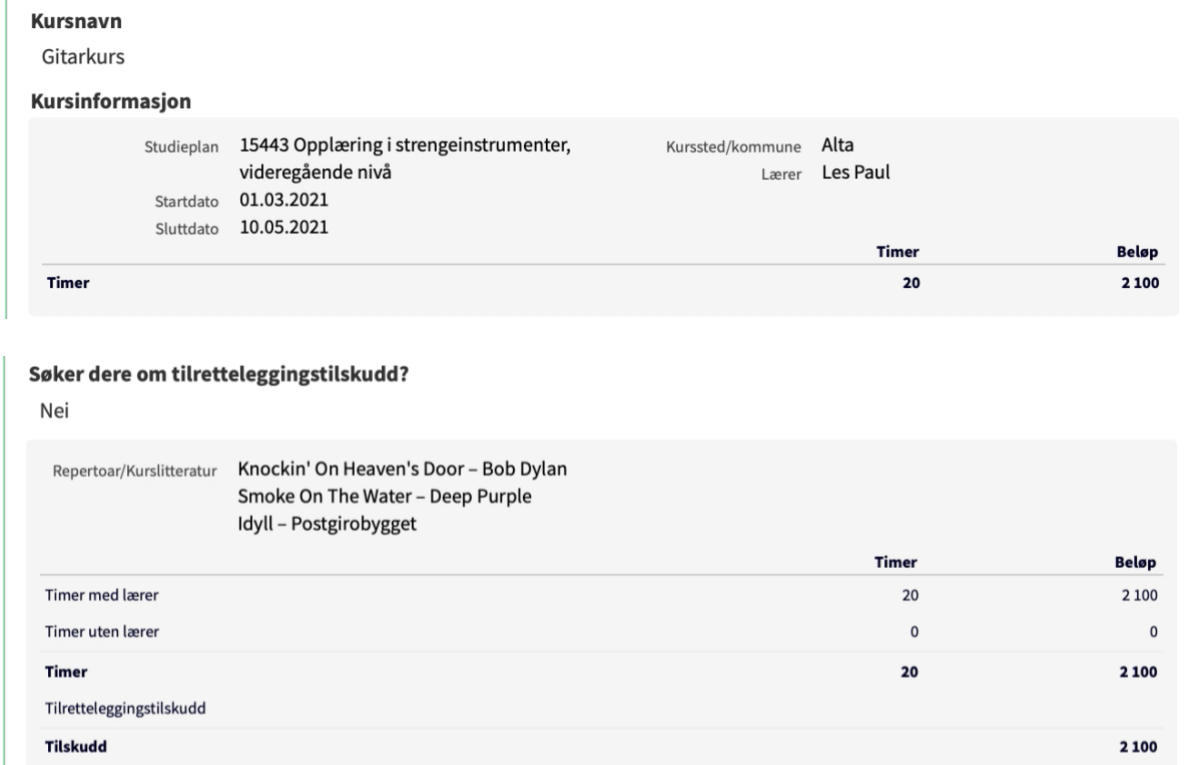

3. Under seksjonen **Rapport** kan du sjekke følgende:

-Det er registrert en relevant studieplan.

-Det er registrert en relevant repertoar-/litteraturliste. *(Dersom valgt studieplan ikke krever repertoar-/litteraturliste vil dette feltet ikke være synlig i rapportskjemaet).*

## U Musikkens<br>E studieforbund

4. Under seksjonen **Fremmøteregistrering**: Sjekk at ingen deltakere er lagt inn dobbelt. Lærer skal stå på deltakerlisten.

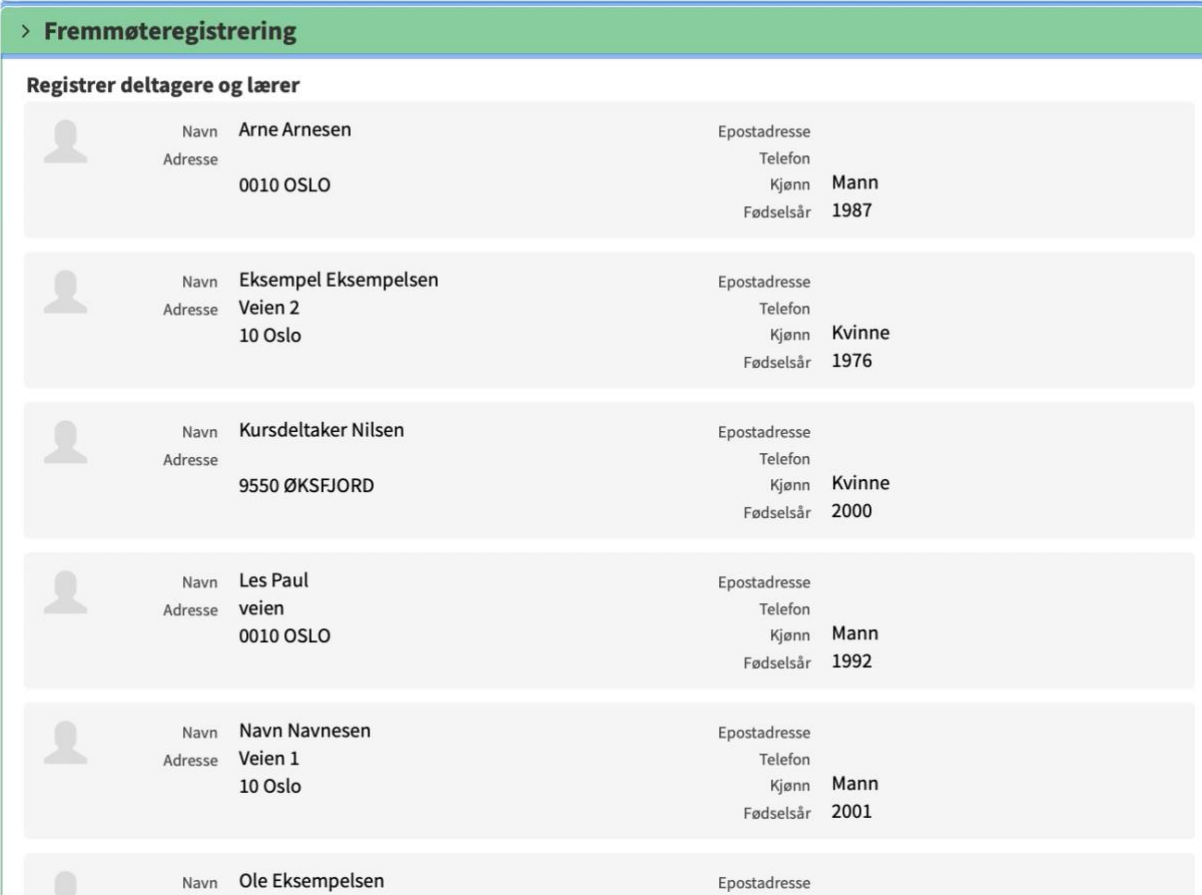

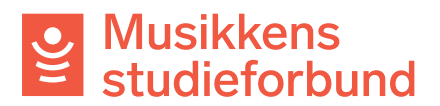

5. Under navnelisten finner du fremmøtelisten. Det er satt inn «x» for å markere at deltakerne har vært til stede.

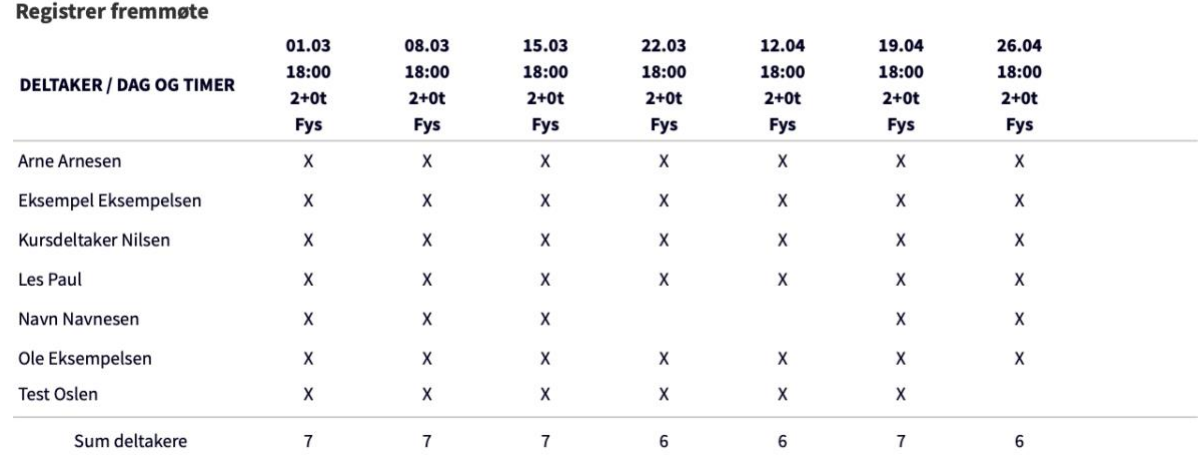

6. For fremmøteregistreringen kan du bruke følgende sjekkliste:

- 8 timer er maksimalt timetall pr dag. Dersom noen rapporterer flere timer enn dette i løpet av én dato: Send melding til søker og be om en spesifisert timeplan eller annen form for begrunnelse for timetallet.

- Kurstimer mellom klokken 00.00 og 06.00 godkjennes ikke.

Systemet tillater ikke samlinger som kolliderer med hverandre, eller samlinger uten frammøte.

Ta kontakt med søkeren dersom du oppdager noe feil med fremmøteregistreringen.

7. Under seksjonen **Søker:** Her får du se opplysninger kontaktpersonen har registrert om seg selv, laget og kontonummer.

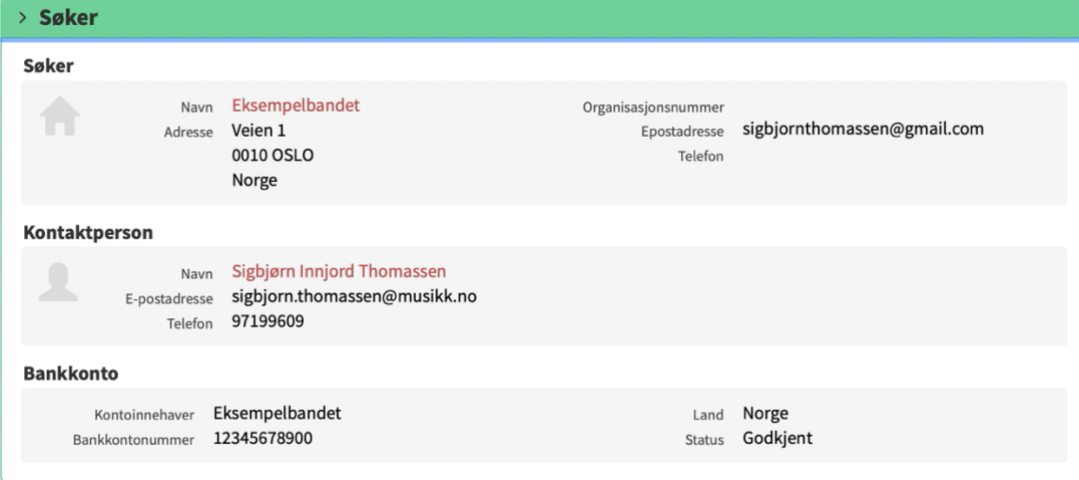

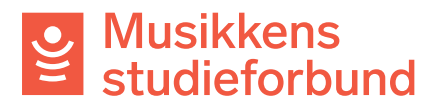

8. Under **Innsending:** Se om det ligger noen kommentarer fra søkeren her. Dette er et åpent tekstfelt for å legge inn eventuelle kommentarer før rapporten sendes inn.

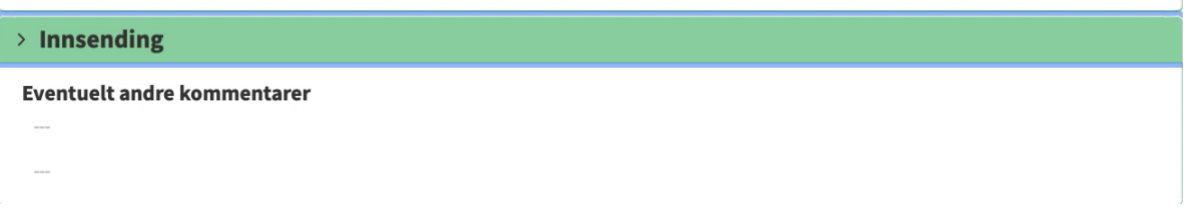

9. På høyre side av skjermen finner du verktøy for saksbehandling under **Kursrapport**. Dersom alt er i orden med rapporten kan du gå rett til punkt 12.

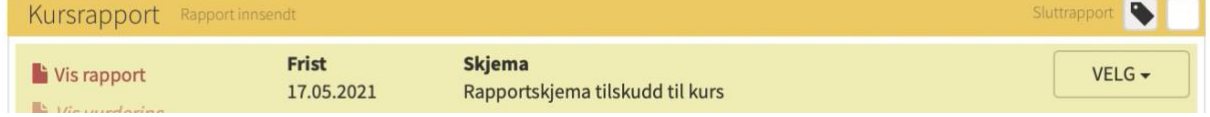

10. Dersom det er noe ved rapporten som må endres fra søkerens side kan du klikke på **Gjenåpne rapport.** Du får da mulighet til å sende søkeren en melding om hva som må endres og sette en ny frist for innlevering.

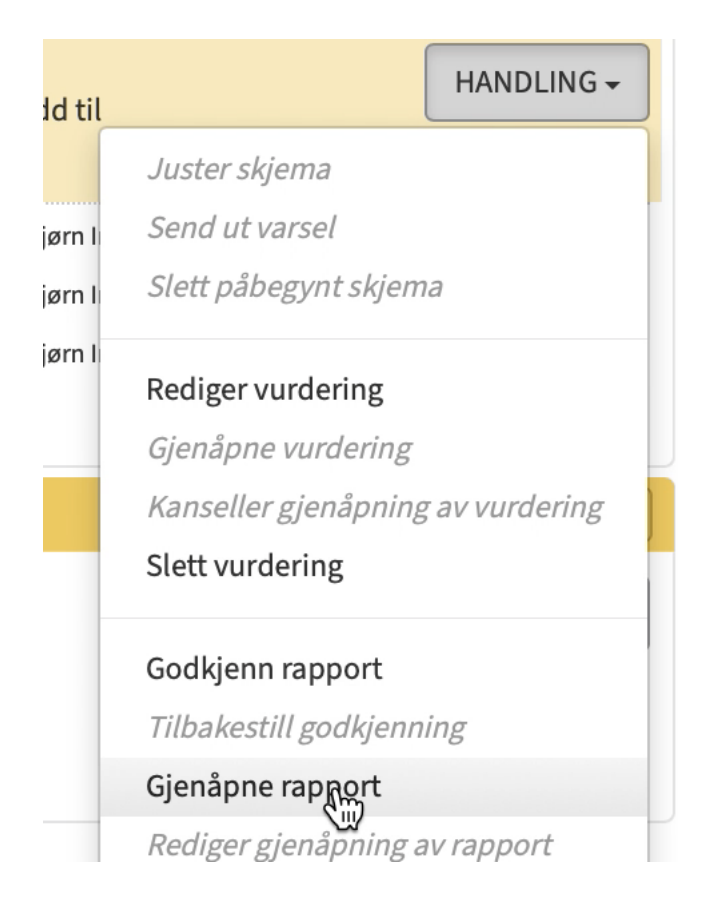

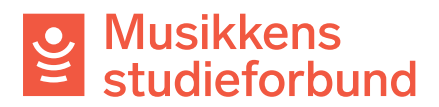

11. Du kan også gjøre endringer på rapporten selv, f.eks hvis kontaktpersonen oppgir opplysninger over telefon, ved å klikke på **Rediger vurdering.** Da får du opp et skjema der du går gjennom alle fire seksjonene i rapporten og kan gjøre nødvendige endringer.

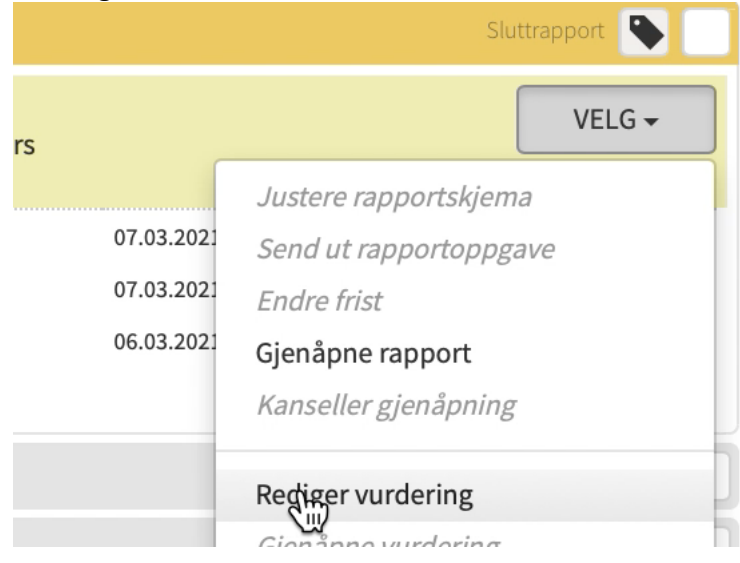

## 12. Når rapporten klar til å godkjennes velger du **Godkjenn rapport.**

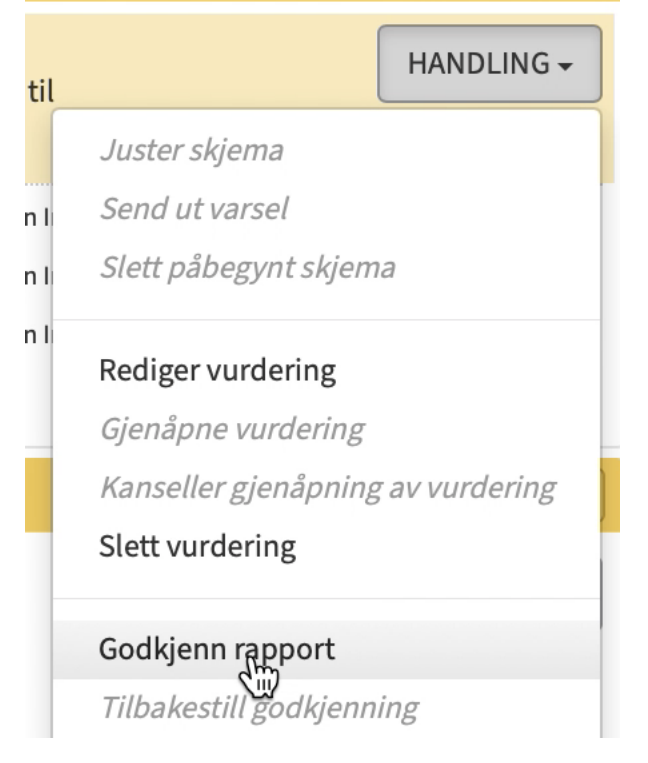

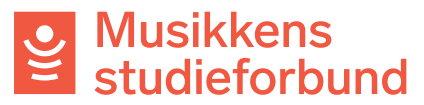

13. Bekreft at du godkjenner rapporten. Du kan velge «nei» hvis du heller vil sende melding om godkjent rapport til søkeren selv under **Korrespondanse med søker.**

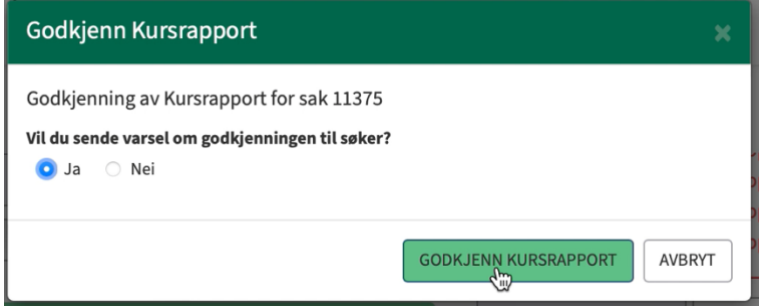

14. Hvis du velger «ja» i bildet over får søker en e-post som ser slik ut: Rapport godkjent for 11580 Gitarkurs

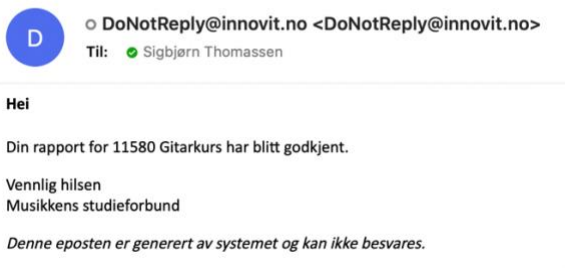

15. Når du har godkjent rapporten går du til seksjonen **utbetaling** og klikker **Godkjenn utbetaling.**

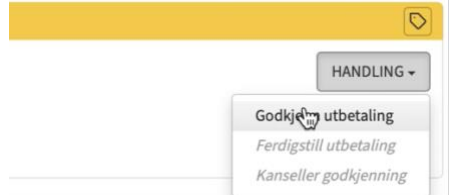

16. I vinduet som dukker opp trenger du ikke fylle ut noe. Klikk på **SEND TIL GODKJENNING.**

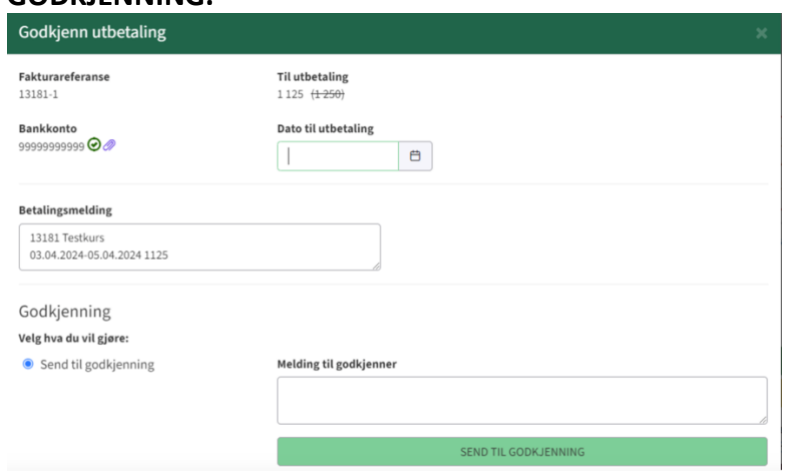

Kurset er nå ferdig saksbehandlet. Utbetaling vil bli godkjent av Musikkens studieforbund sentralt.